# **Mac OS X**

Mac OS is a line of operating systems created by Apple. It comes preloaded on all new Macintosh computers, or Macs. All of the recent versions are known as OS X (pronounced O-S Ten), and the specific versions include El Capitan (released in 2015), Yosemite (2014), Mavericks (2013), Mountain Lion (2012), and Lion (2011).

All versions of the Apple Macintosh's operating systems have an [Apple menu,](file://HQGDRIVEVS1/jargon/a/applmenu.htm) a small apple icon in the upper left corner of the screen. If you do not have this apple logo on your screen, verify that you are using an Apple computer.

- Click the Apple menu in the top left corner of the screen.
- In the Apple menu, click "About this Mac" or "About this Computer"

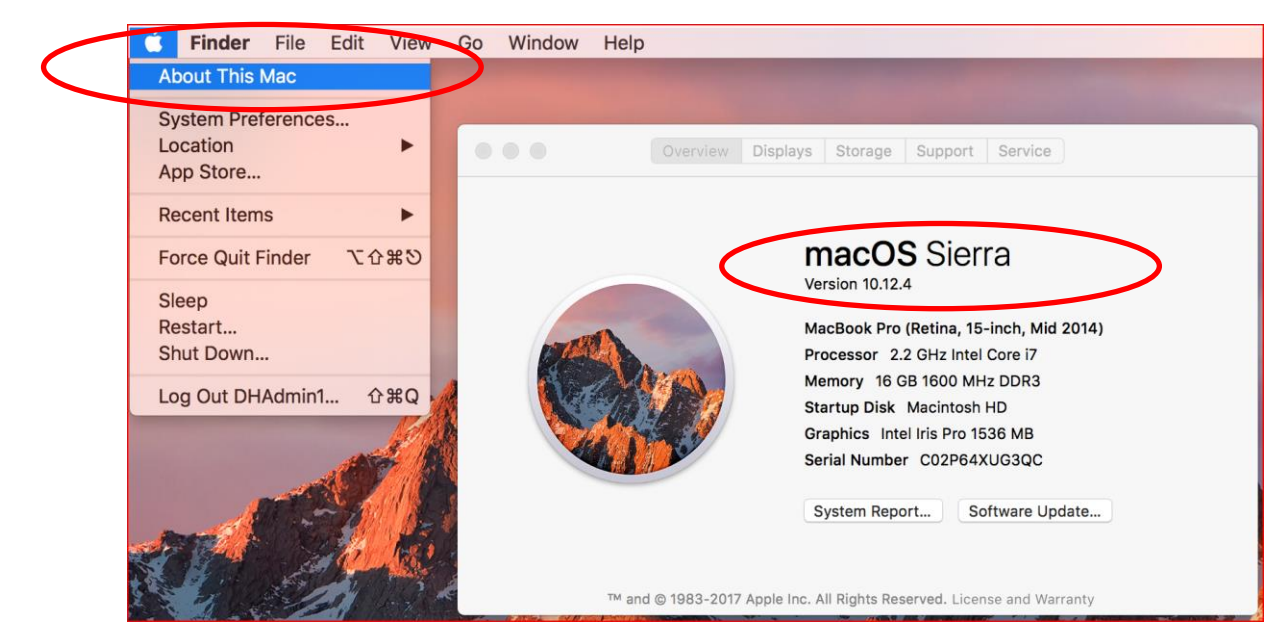

#### **Updating your Mac OS**

- Make sure that you're on a trusted network such as your home or work connection.
- Back up your Mac
- Make sure your Mac is plugged in if it's a laptop.
- Select the Apple icon at the top left of your Mac's main menu bar, and choose "Software Update..."

## **Operating systems for mobile devices**

The operating systems we've been talking about so far were designed to run on desktop and laptop computers. Mobile devices such as phones, tablet computers are different from desktop and laptop computers, so they run operating systems that are designed specifically for mobile devices.

Examples of mobile operating systems include Apple iOS and Google Android.

How to tell which version of iOS is running on your iPad/iPhone

First go to your iPad or iPhone's Home screen, and select on the Settings icon. There, you'll need to click General, and then select About.

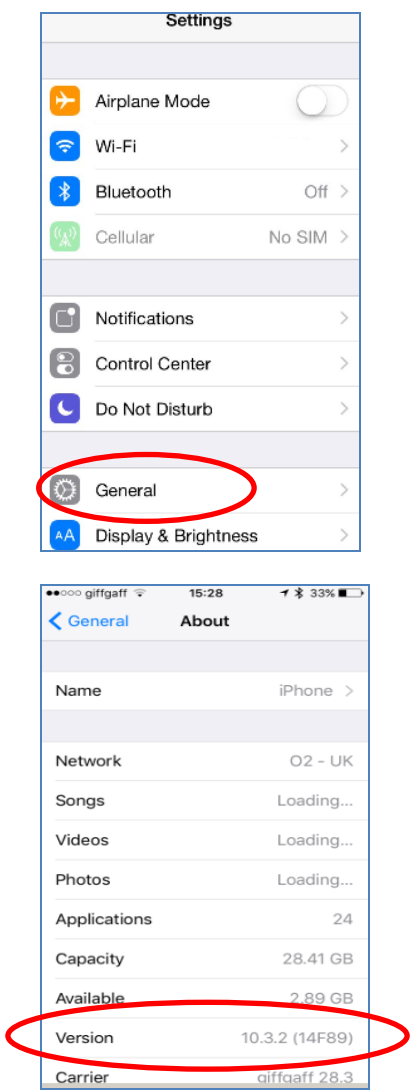

#### **Updating IOS**

If a message says that an update is available, select Install Now. You can also follow these steps:

- 1. Plug your device into power an[d connect to the Internet with Wi-Fi.](https://support.apple.com/kb/HT202639)
- 2. Select Settings > General > Software Update.

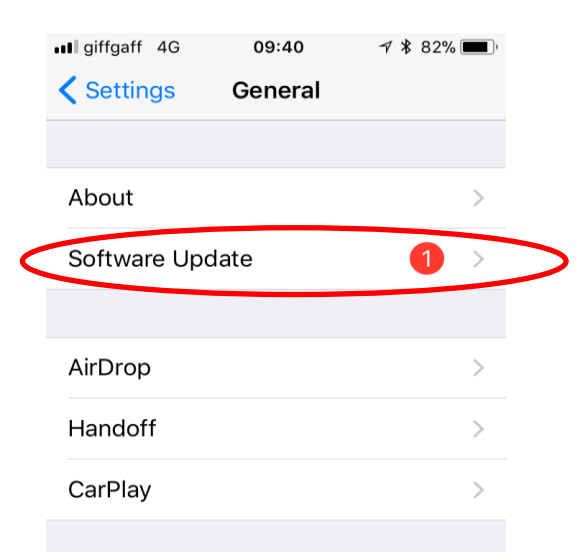

3. Select Download and Install. If a message asks to temporarily remove apps because iOS needs more space for the update, select Continue or Cancel. Later, iOS will reinstall apps that it removed.

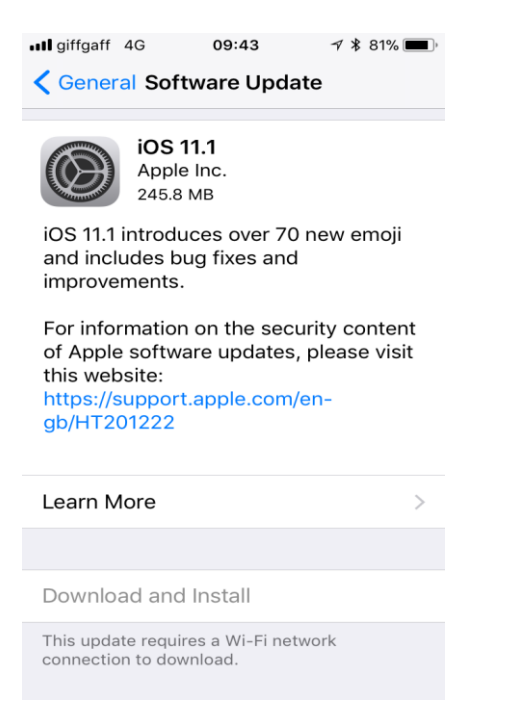

4. To update select Install. Or you can select Later and choose Install Tonight or Remind Me Later. If you select Install Tonight, plug your iOS device into the power and the device will update automatically overnight.

## **Update your device using iTunes**

If you can't update wirelessly on your iOS device, you can update manually using iTunes on a computer that you trust. If your computer is using Personal Hotspot on the iOS device that you're updating, connect your computer to a different Wi-Fi or Ethernet network before you update.

- 1. [Install the latest version of iTunes](https://support.apple.com/kb/HT201352) on your computer.
- 2. Connect your device to your computer.
- 3. Open iTunes and [select your device.](https://support.apple.com/kb/HT203060) Click Summary, then click Check for Update.
- 4. Click Download and Update. If asked, enter your passcode.